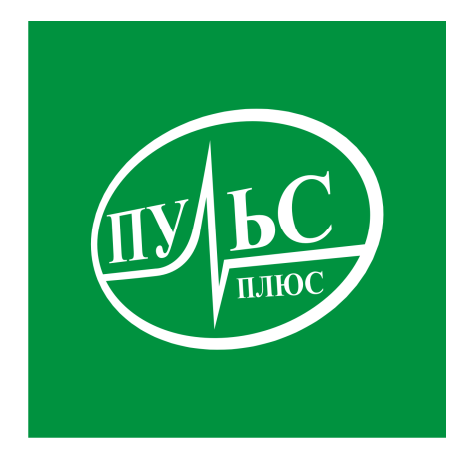

#### **ПРОГРАММНОЕ ОБЕСПЕЧЕНИЕ**

**для автоматизации процесса ведения лицевых счетов распорядителями, получателями бюджетных средств и финансовыми органами**

## **«Муниципальное казначейство»**

свидетельство об официальной регистрации программы ЭВМ № 2007610479 от 26.01.07.

# **ИНСТРУКЦИЯ ПО УСТАНОВКЕ**

### **Системные требования:**

- − операционная система Windows XP/7/8/8.1/10;
- − не менее 2гб свободного места на жестком диске;
- − минимальный объем оперативной памяти 1гб, рекомендованный объем 4гб и больше;
- − минимальная тактовая частота процессора 1.5ггц, рекомендованная 2.5ггц и выше, марка процессора INTEL, AMD;
- − сетевой адаптер не ниже 100мб для работы по локальной сети.

### **Порядок установки:**

1. Запустите файл установки setup\_mk.exe:

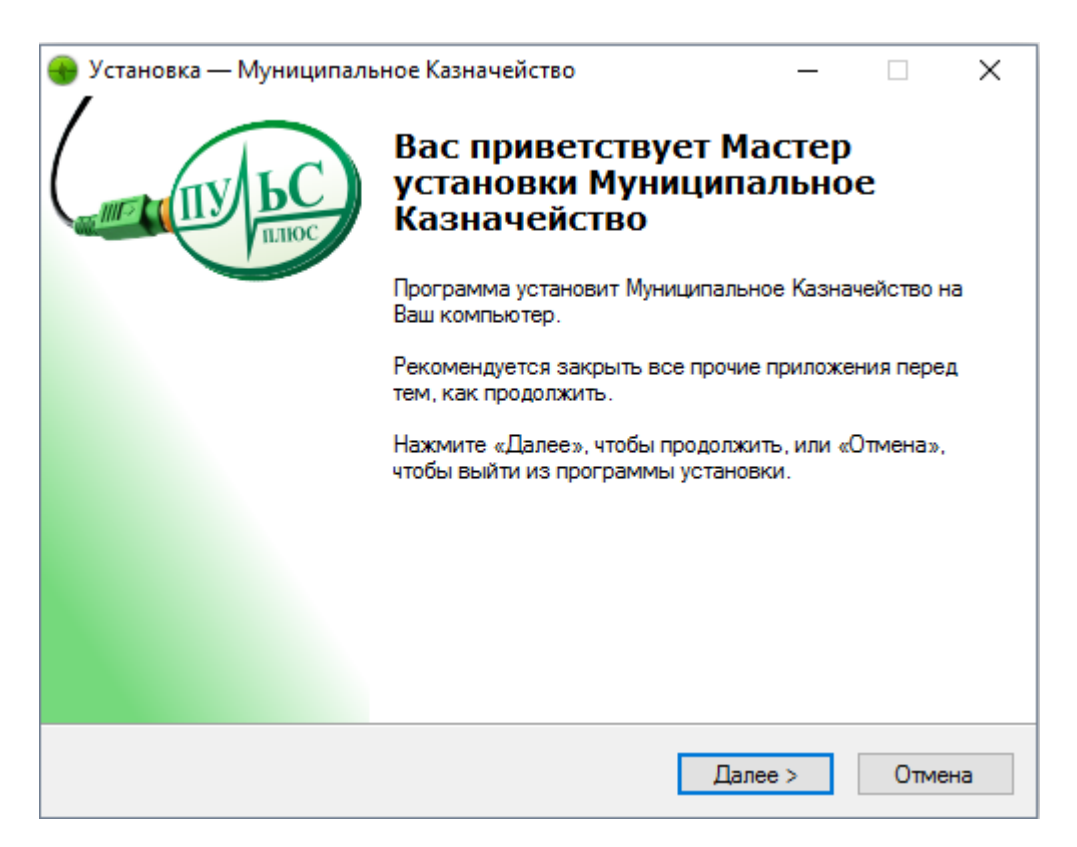

2. В следующем окне выберите папку для установки и нажмите «Далее»:

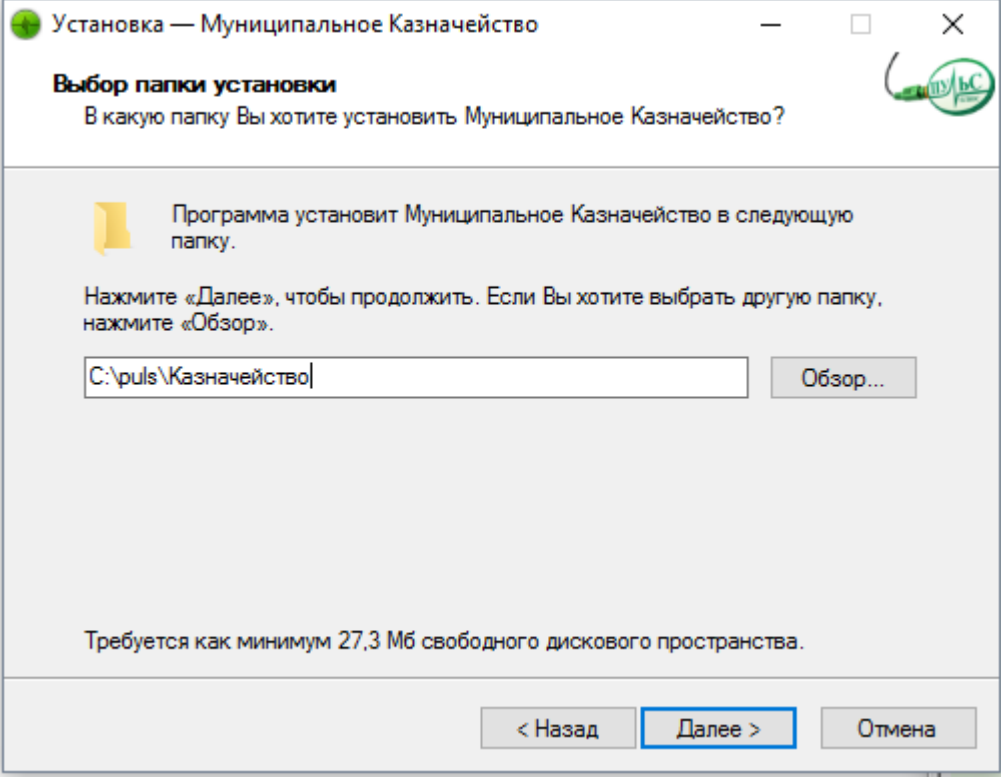

3. В следующем окне выберите название папки в меню «Пуск» и нажмите «Далее»:

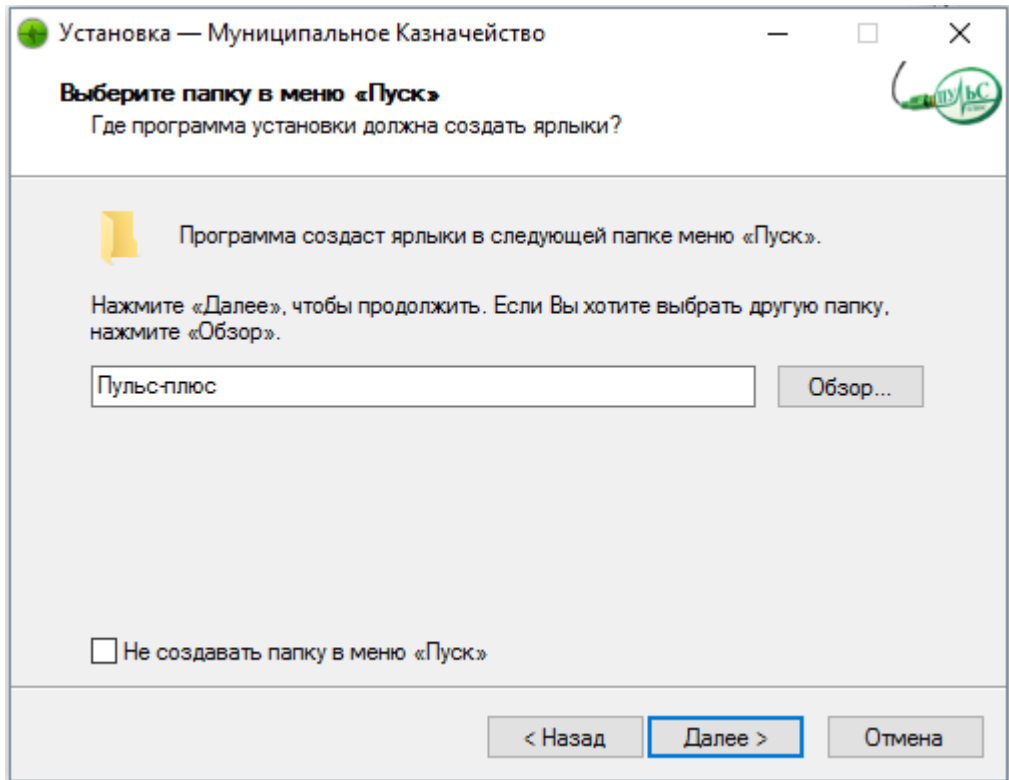

4. В следующем окне выберите, где создать дополнительные ярлыки и нажмите «Далее»:

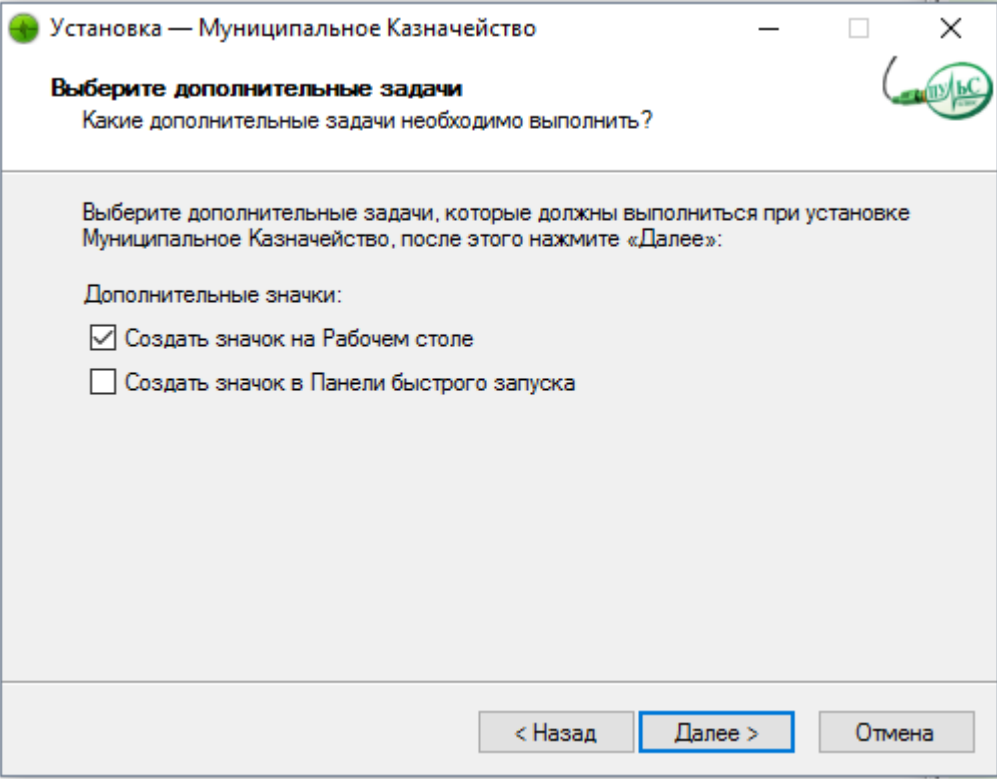

5. В следующем окне проверьте правильность выбранных данных и нажмите «Установить»:

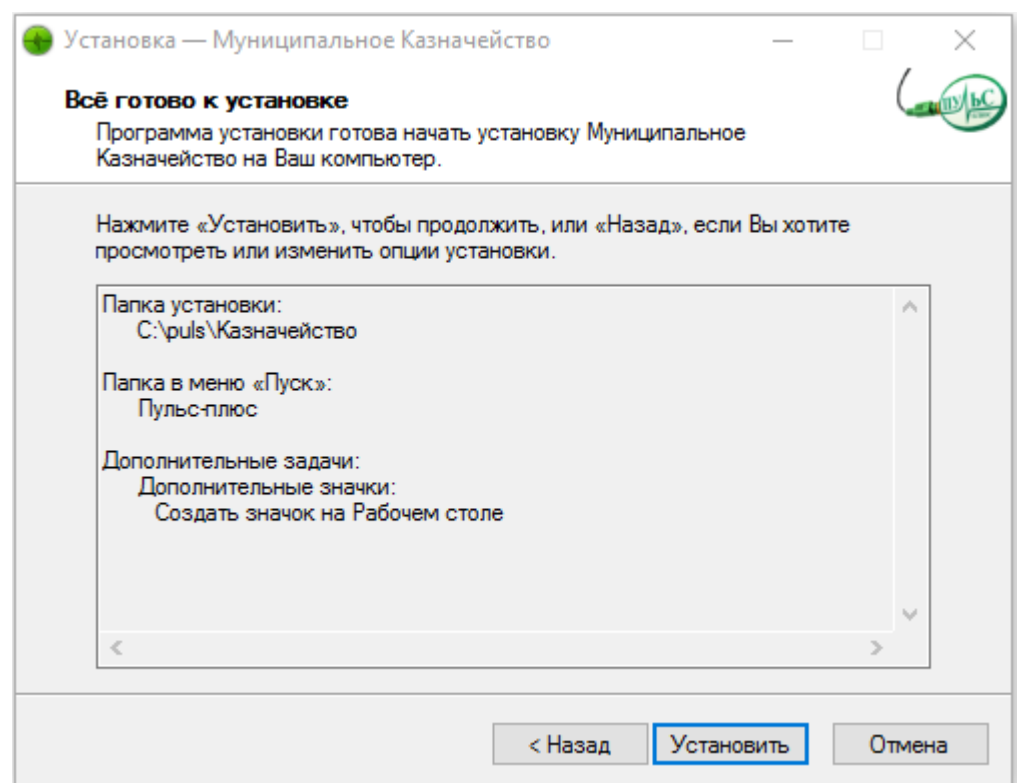

6. По окончанию установки нажмите «Завершить»:

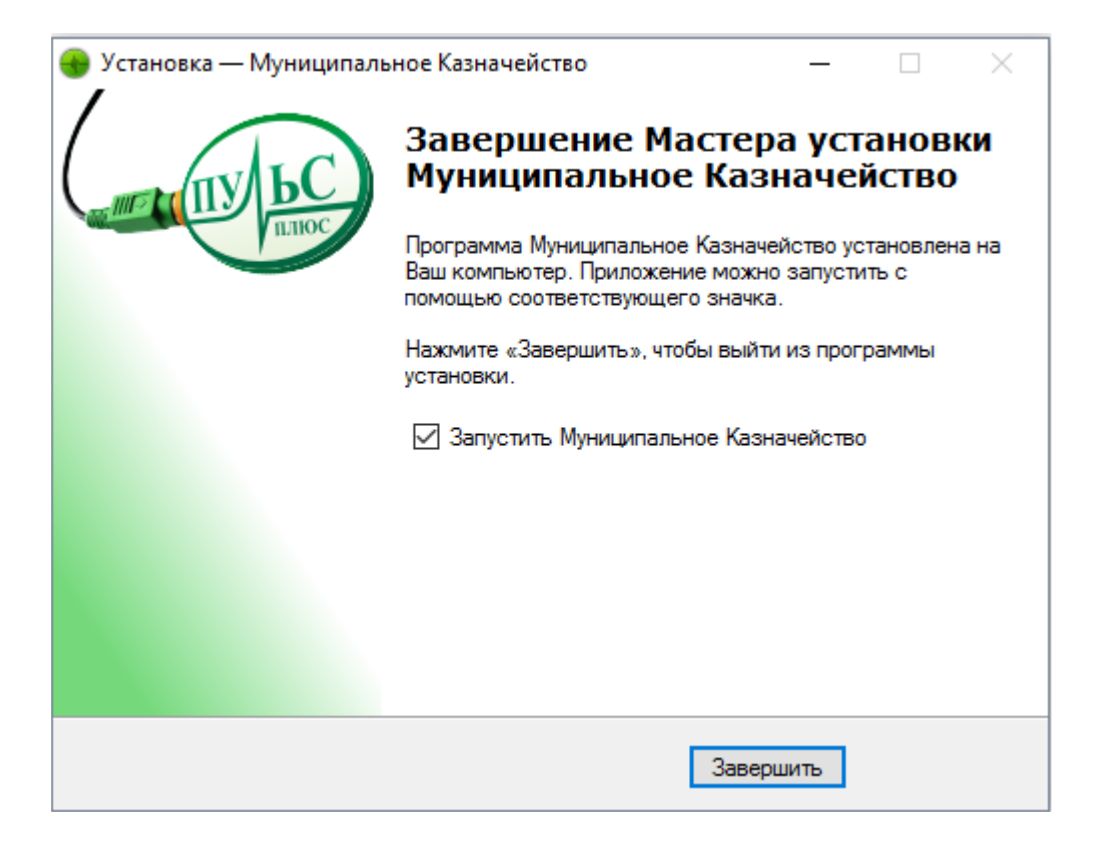

- 7. Настройка программы:
	- 7.1. Описание рабочих папок:

\**Bgggg**\, \**Mgggg**\ – папка с базой данных текущего года (gggg- текущий год). Содержит папки:

\**Copy**\ – для хранения архивов базы данных. Архив создается каждый день при входе в программу.

\**Ispol**\ – папка для хранения остатков за каждый месяц и на начало года.

\**Nvers**\ – папка для распаковки обновлений к базе данных (обновления классификаторов, шаблоны отчетов).

\**Platpor**\ – папка для хранения данных при работе с блоком «Платежные поручения».

\**Res**\ – для временных файлов и для сохранения текущих установок на локальном ПК.

7.2.Начало работы:

Запустите программу. В заставке нужно установить галочку «Выдавать предупреждение об установке версии». Нажмите «Далее».

Выбрать базу можно при помощи переключателя года. Если база данных названа стандартно («B2016», «М2017»), то при переключении года база выбирается автоматически. При этом базы должны находиться на одном уровне. Иначе необходимо указать путь к базе данных с помощью кнопки «Обзор». Также, можно

выбрать базу, установив курсор на нужную строку и нажав кнопку «Выбрать базу данных из общего списка».

По умолчанию папка администрирования (ADM) и база данных располагаются в текущей папке. Например «С:\PULS\». При повторной загрузке программы сохраняется предыдущее состояние.

7.3.Сетевой режим работы:

Папки с базами данных \**Bgggg**\, \**Mgggg**\ должны быть расположены на сервере или на одной из локальных ПК (далее сервер).

Сетевое имя сервера не должно содержать пробелы, иначе подключение должно быть выполнено через сетевой диск.

Обязательно должен быть установлен полный доступ к папкам с базами данных.

**Файл – сервер**. Скопируйте на локальную станцию папку Puls кроме папки администрирования и папок \**Bgggg**\, \**Mgggg**\ . Установите библиотеки VFP8 (если они не установлены), выведите на рабочий стол ярлык для программы. Скопируйте файл comctl32.ocx в папку C:\Windows\System32\.

Загрузите программу, установите путь к папке администрирования и путь к базе данных (см.п.7.2.).

**Терминал-сервер**. На сервер установите программу и перенесите базу данных. Запустите программу и в заставке установите режим «Подключить терминал-сервер», нажмите клавиши Ctrl-W.

Папка \**Res**\, которая используется для временных файлов и для сохранения текущих установок на локальном ПК, будет уточнена именем клиента Т-С.

Рекомендуем выводить ярлык для запуска приложения как RemoteApp посредством создания RDP-файла.

7.4.Установка обновлений:

Файл обновления программы Puls.sfx.rar нужно скопировать в папку администрирования ADM, распаковать в эту папку и запустить файл Puls.sfx.exe. При входе в программу, если установлена галочка «Выдавать предупреждение об установке версии», при нажатии на кнопку «Далее» выйдет предложение установить новую версию. Установить новую версию.